## **Learning Matters Guide** *Learning Matters*

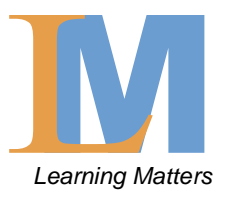

### **How to Access Learning Matters for the first time:**

- o Go t[o www.learningmatters.royalberkshire.nhs.uk](http://www.learningmatters.royalberkshire.nhs.uk/)
- o Click on "forgotten username or password"

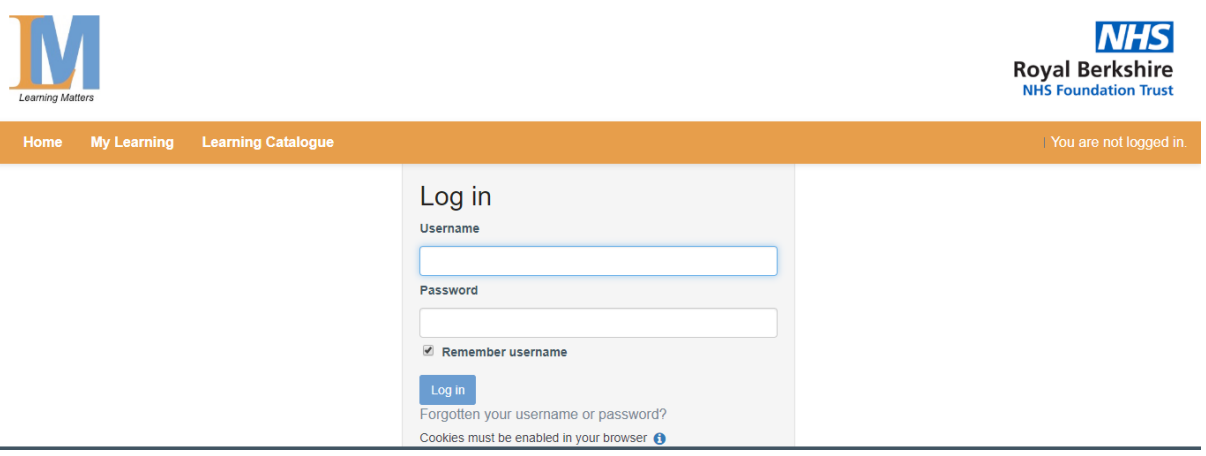

- o Type in your trust email address e.g[. firstname.lastname@royalberkshire.nhs.uk](mailto:firstname.lastname@royalberkshire.nhs.uk) into the **USERNAME** section
- o Click "search"

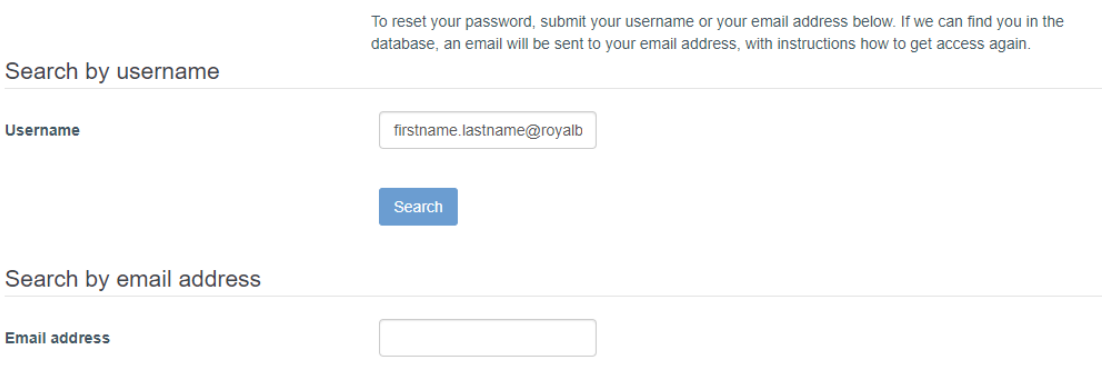

### o Then click "continue"

Please be certain you have the correct email address linked to your profile before clicking continue. If you are unsure or know your email is incorrect please contact learningmatters@royalberkshire.nhs.uk for assistance. If you do not have a trust email address please ask your manager to email learningmatters@royalberkshire.nhs.uk and the team will process this request as soon as possible.

When you select continue an email will be sent to your inbox with simple instructions on how to complete this password change

The email you will receive is from a no-reply email address so please ensure you do not reply to that email as it will not be checked and your request will not be dealt with.

o You will receive a no reply email from Learning Matters with the link to then set your password.

# **Completing eLearning**

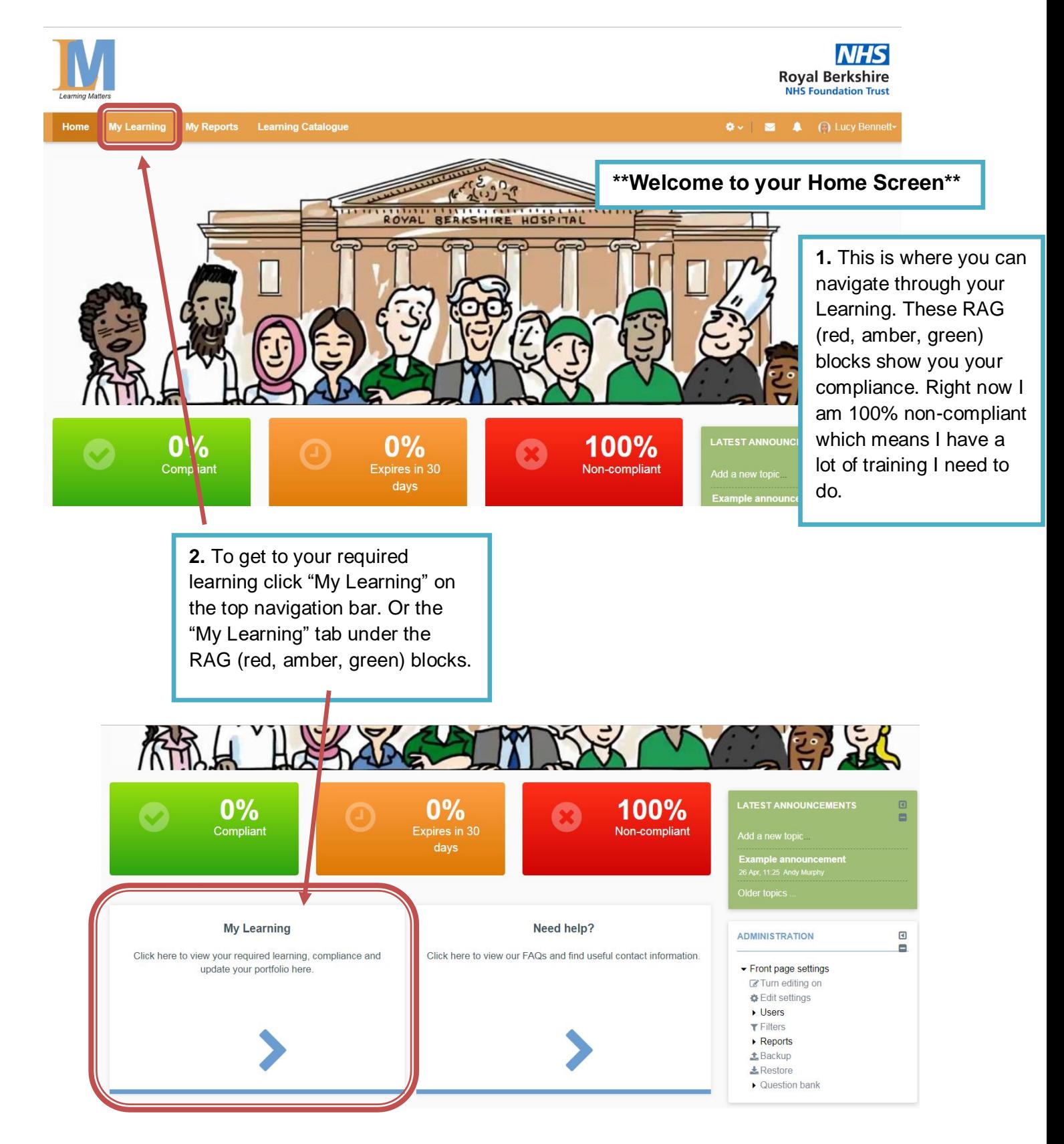

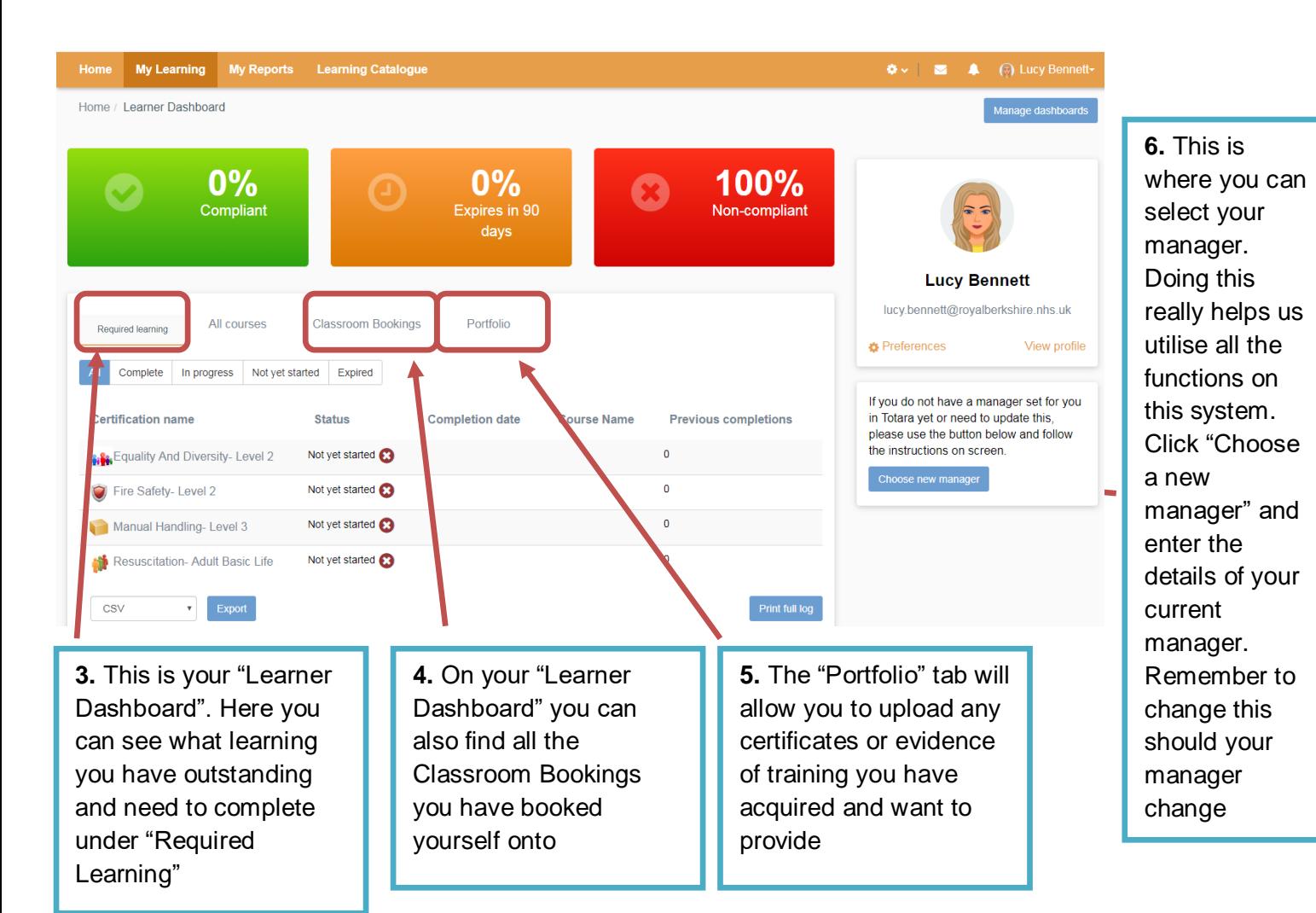

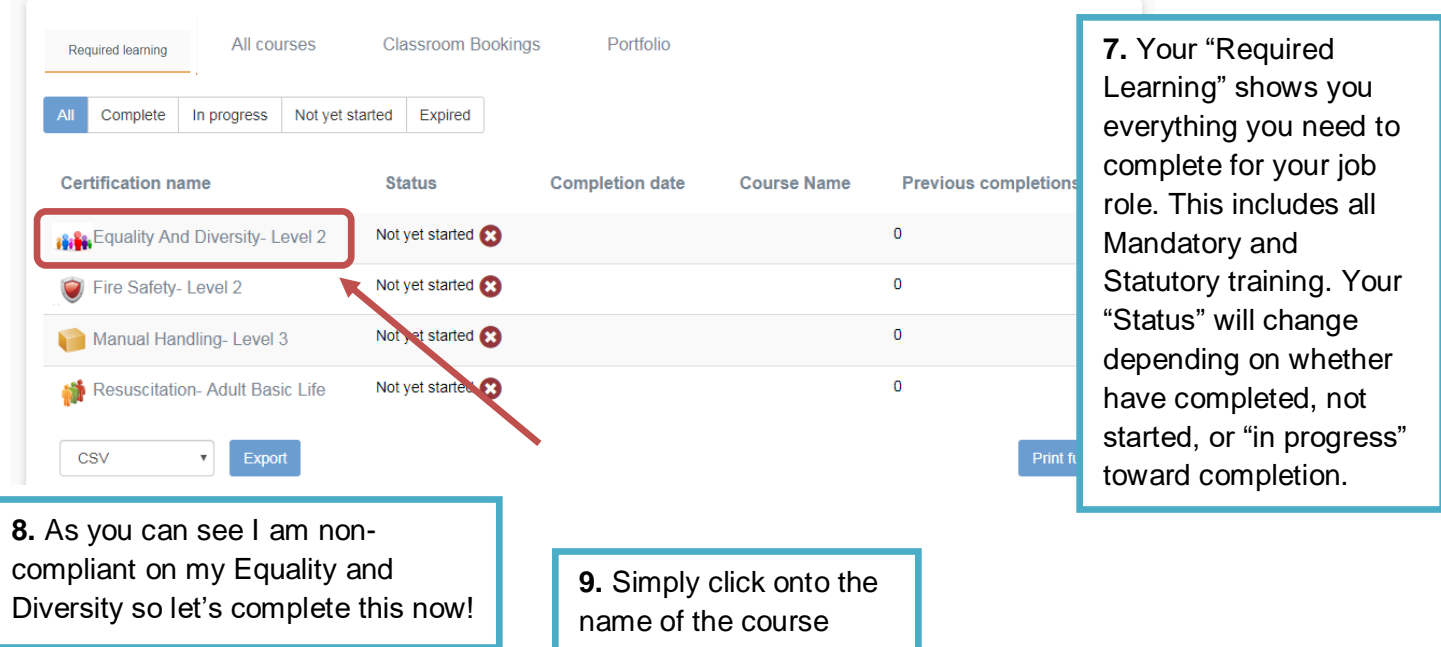

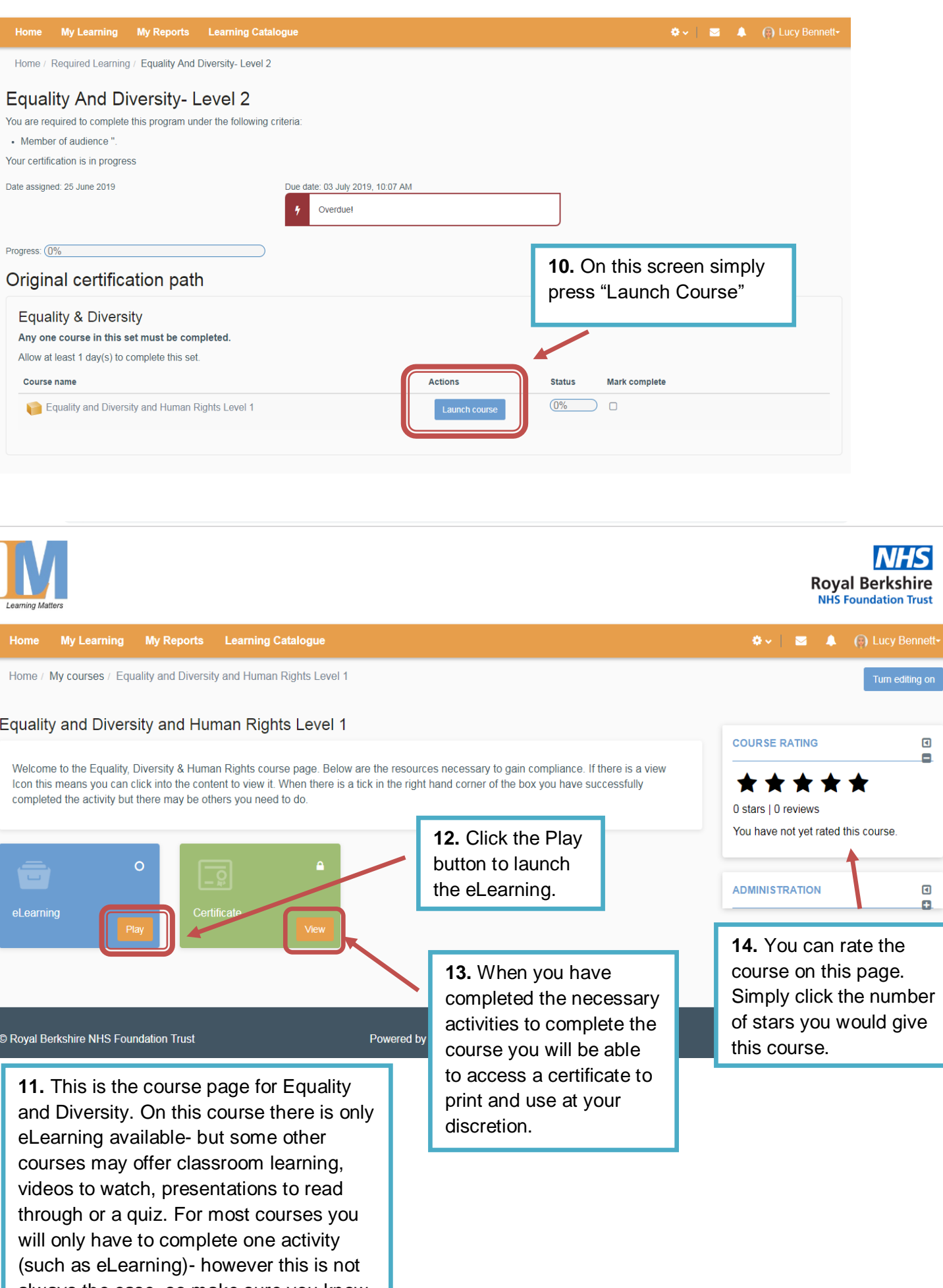

always the case, so make sure you know what you're supposed to do to ensure you don't duplicate efforts.

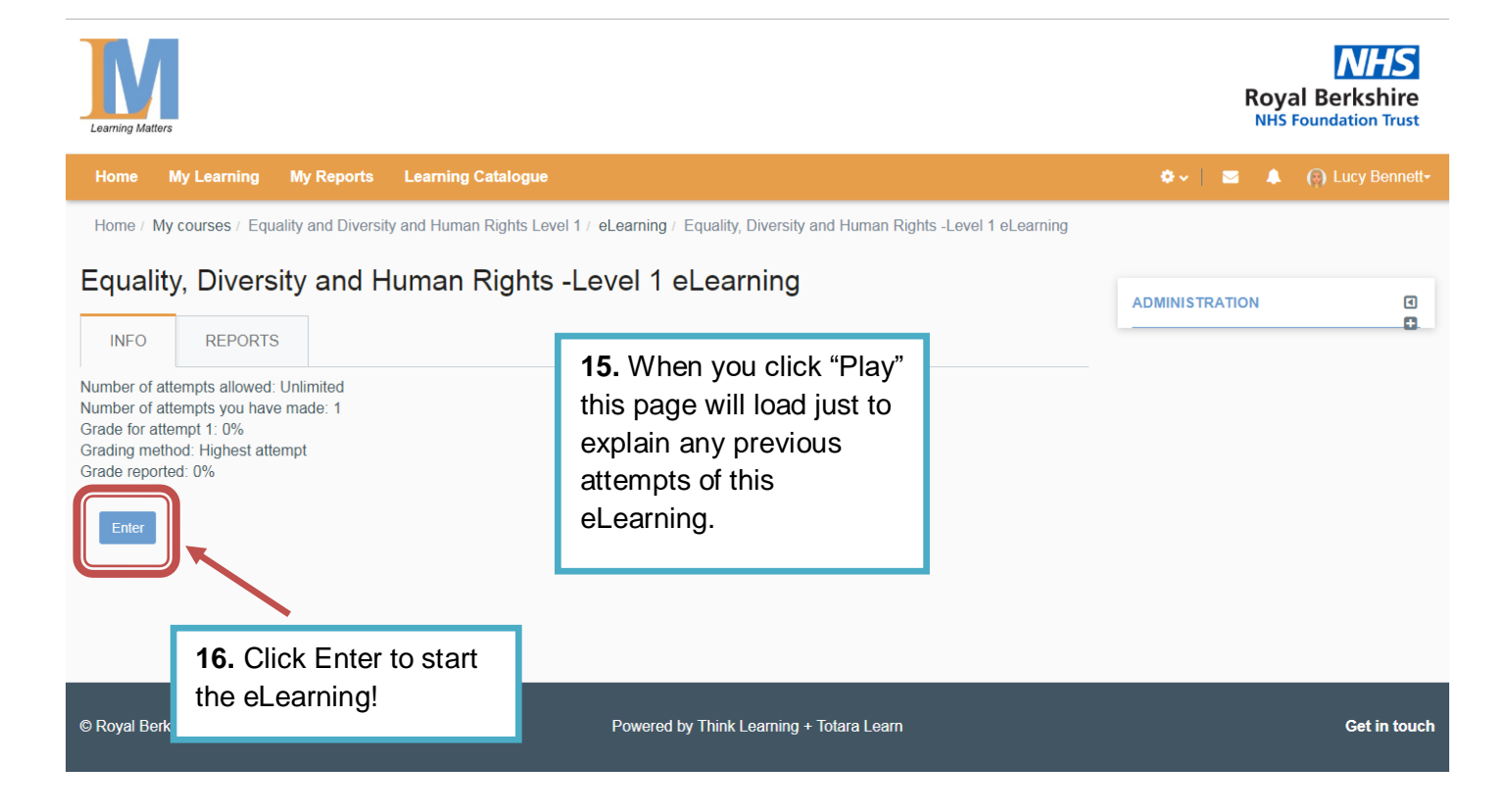

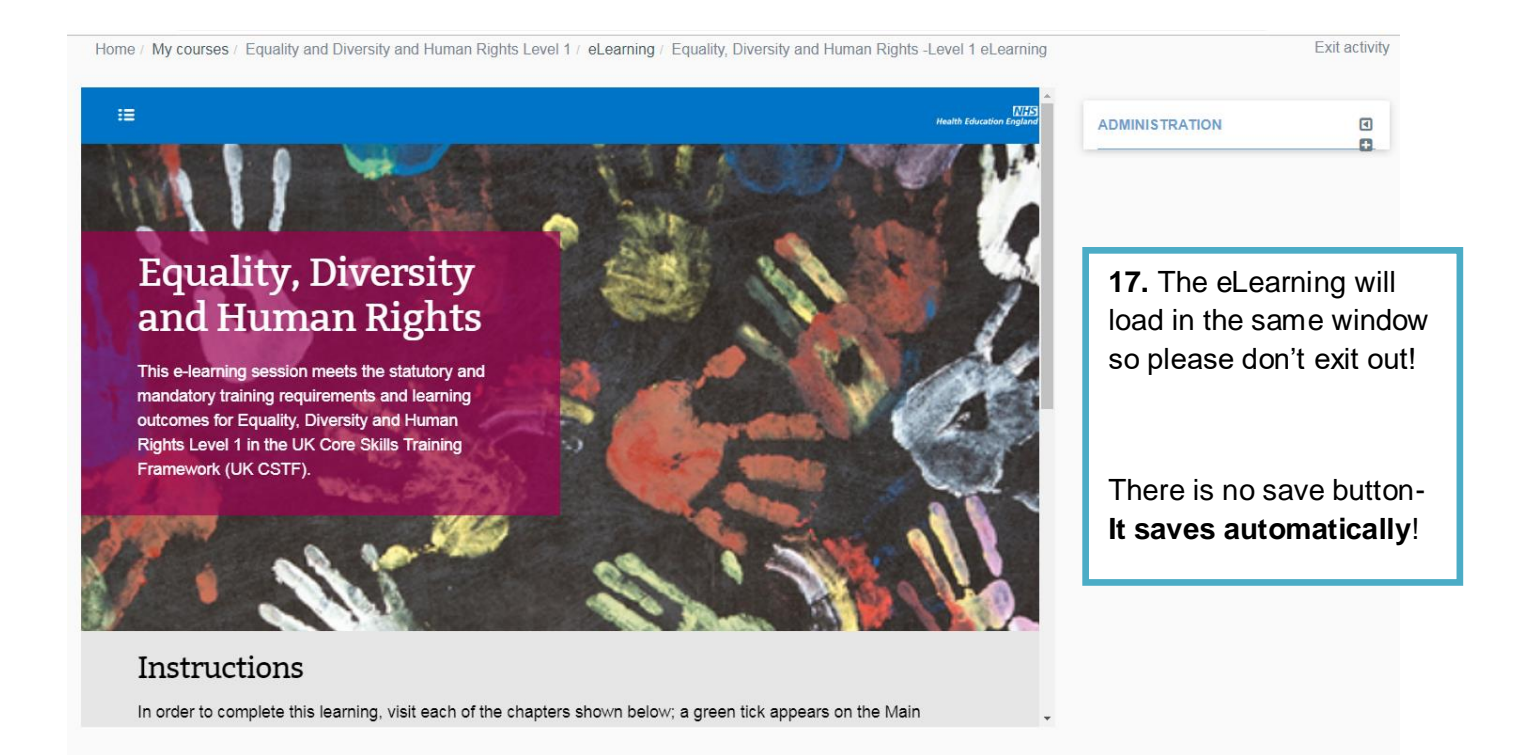

## **Booking onto a Classroom Session** *Learning Matters*

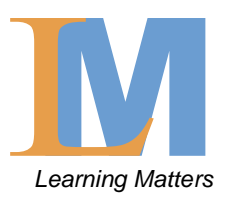

 $\clubsuit \cdot \parallel \bullet \quad \spadesuit$  (c) Lucy Bennett-

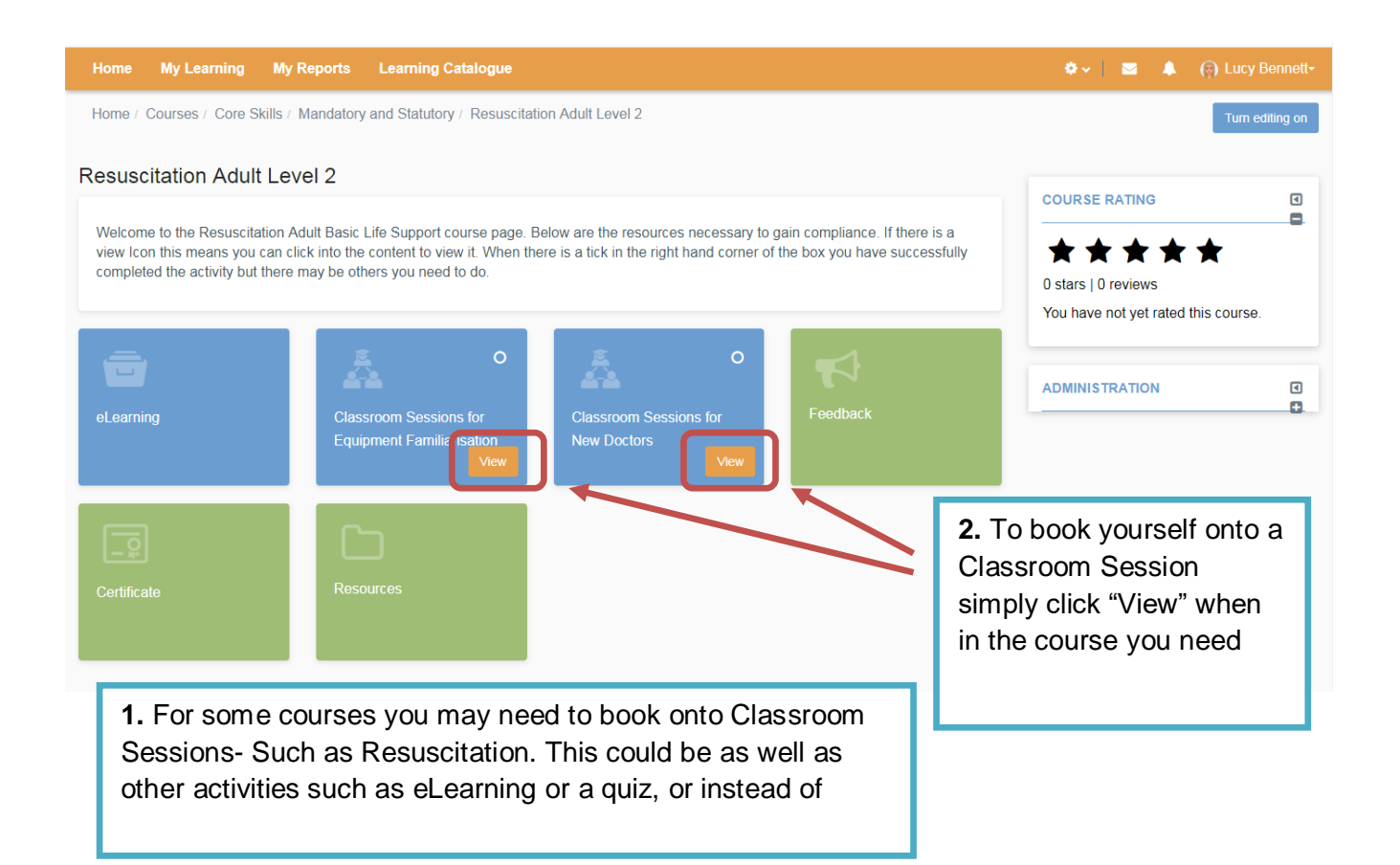

### **My Learning My Reports Learning Catalogue** Home

Home / Courses / Core Skills / Mandatory and Statutory / Resuscitation Adult Level 2 / Classroom Sessions for New Doctors / Resusitation Training for New Doctors

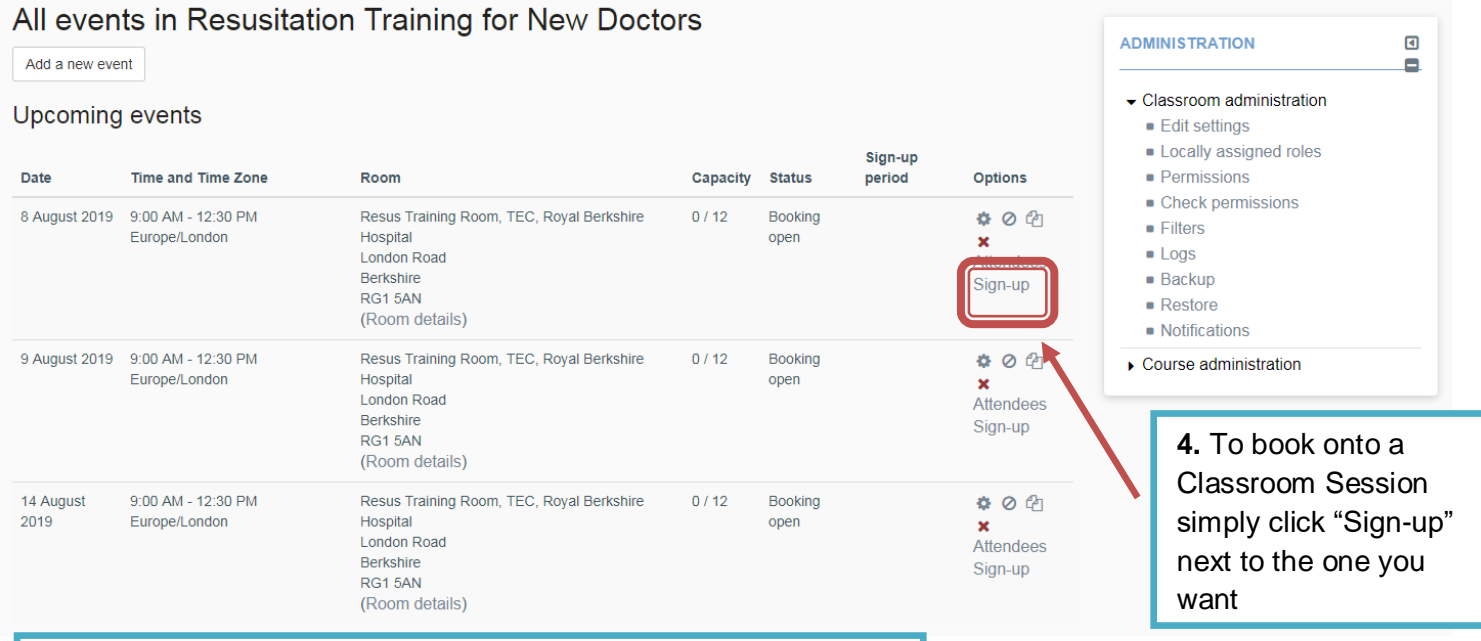

**3.** This page now shows you all the potential Classroom Sessions that are running- called "events". This shows you the date, time, room, room capacity, and whether they are open for bookings.

## Sign-up for Resusitation Training for New Doctors

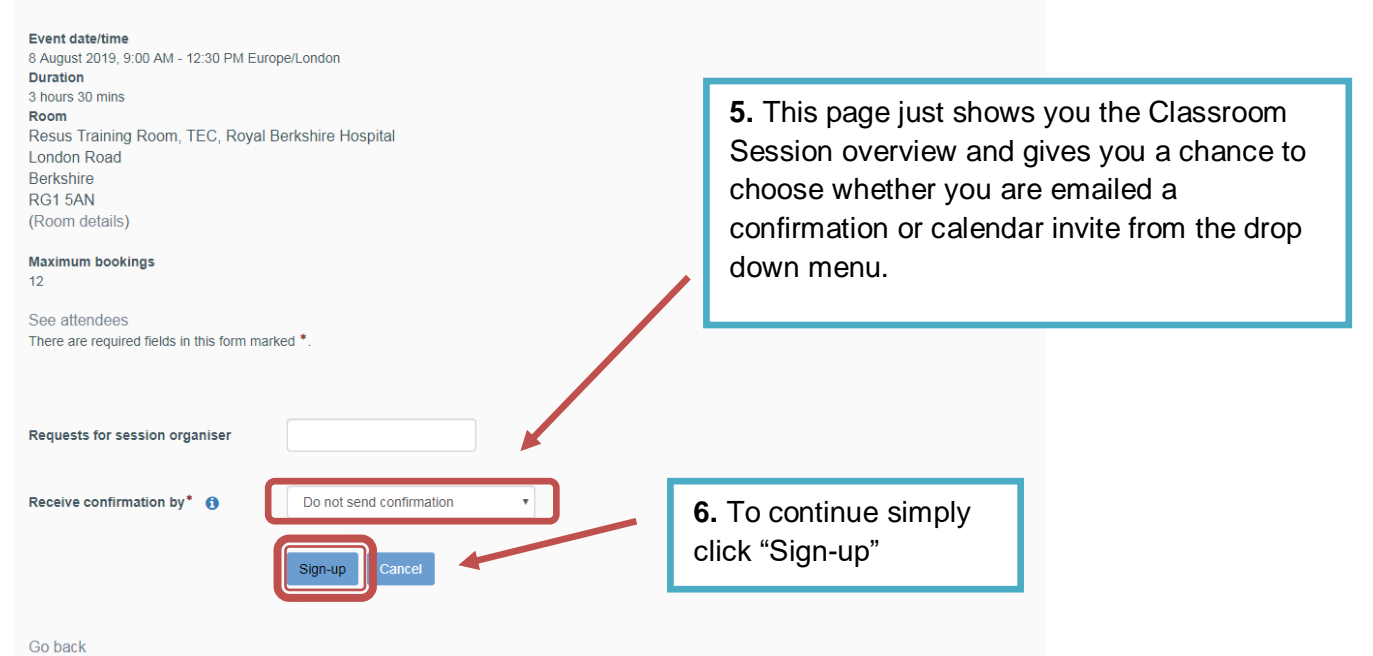

## **View and Download your complete compliance record**

- o Go back to your "My Learning" page.
- o Under your avatar (if you have set one)- click on "View Profile"

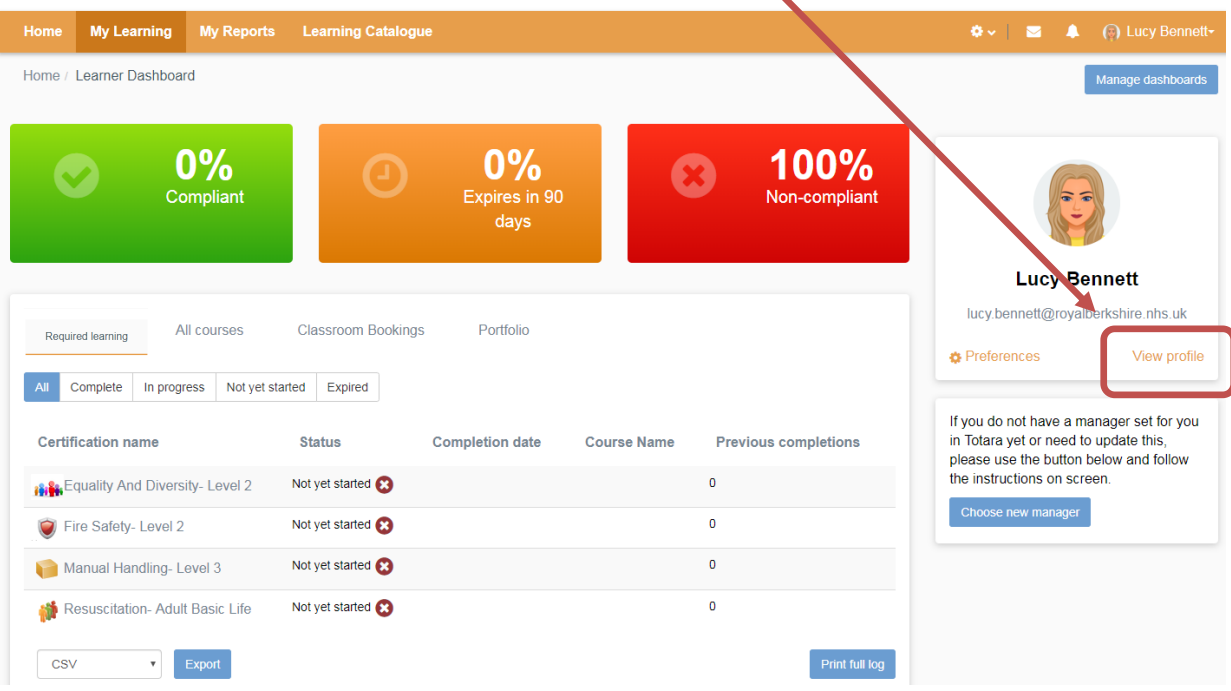

Ñ

o Then scroll down and click "Record of Learning" under My Learning

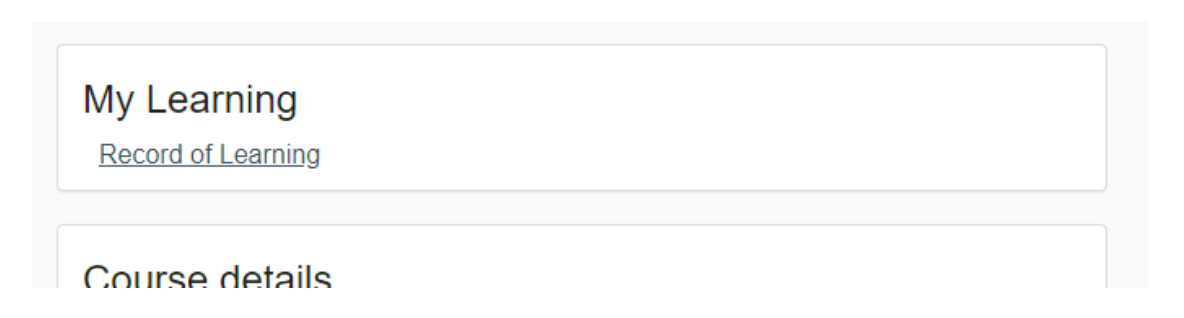

o Here you can see the courses you have done- this would be mainly for Learning and Development Courses or ones that are not requirements for your job role

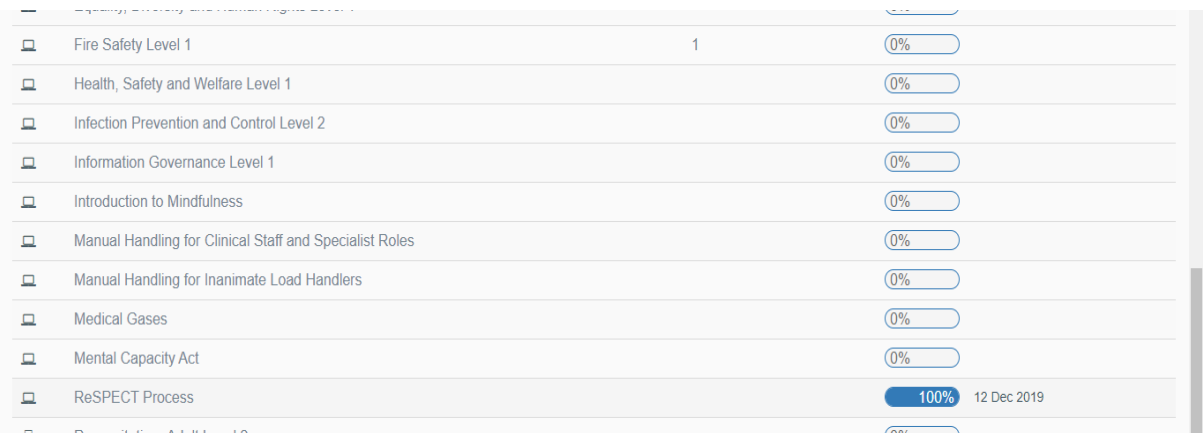

### o Click on Certifications at the top of the page

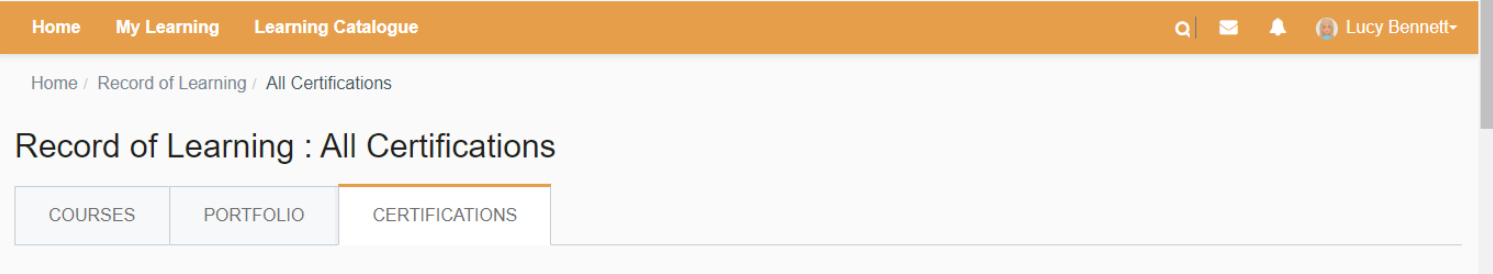

o Here you can see a record of your learning, this includes when you completed it and when you expire. Window opens means when you are allowed to complete it again. If you complete anything before your window opens it won't show as a completion until your window is open and then will calculate your new expiry date.

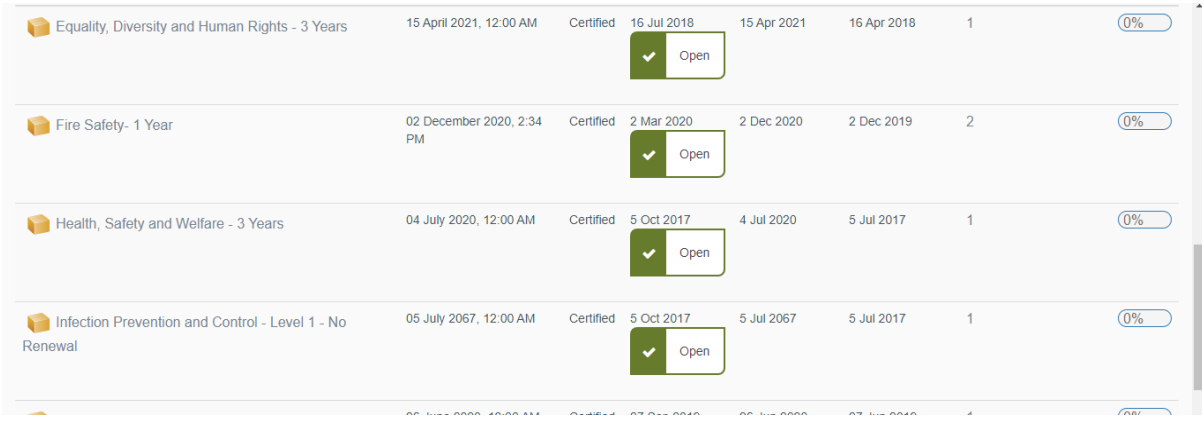

## o To download this completion, click on the Export button on the bottom of this page

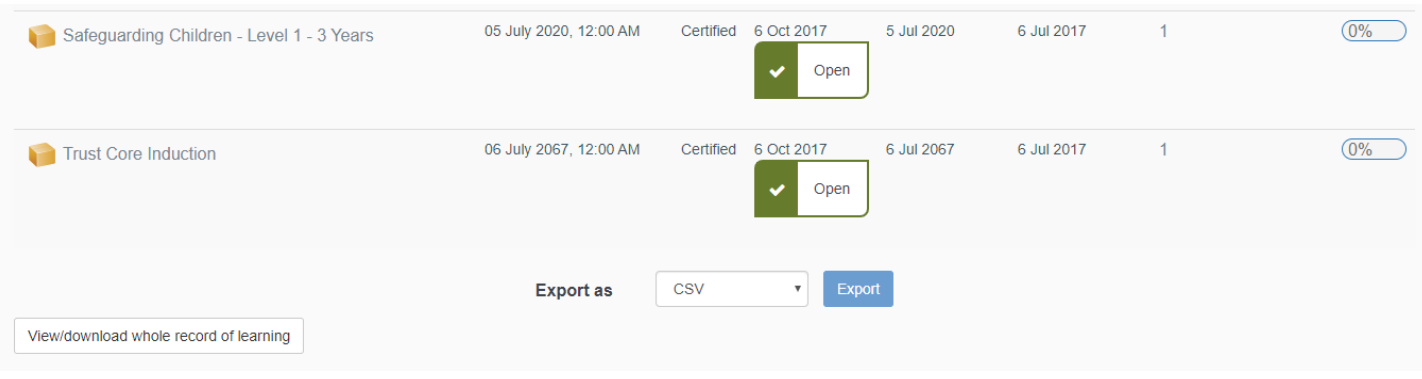

o To view your complete record of learning, including previous completions click on "view/download whole record of learning" just below the export button

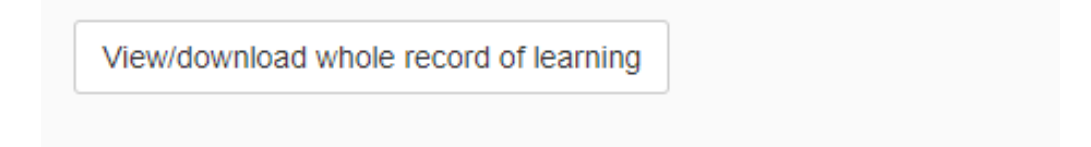

o Once on this page you can then click "Download PDF"